# Le guide de prise en main d'E-lyco au collège Immaculée Conception de **Clisson**

Je comprends le fonctionnement de l'ENT E-lyco et je sais m'en servir

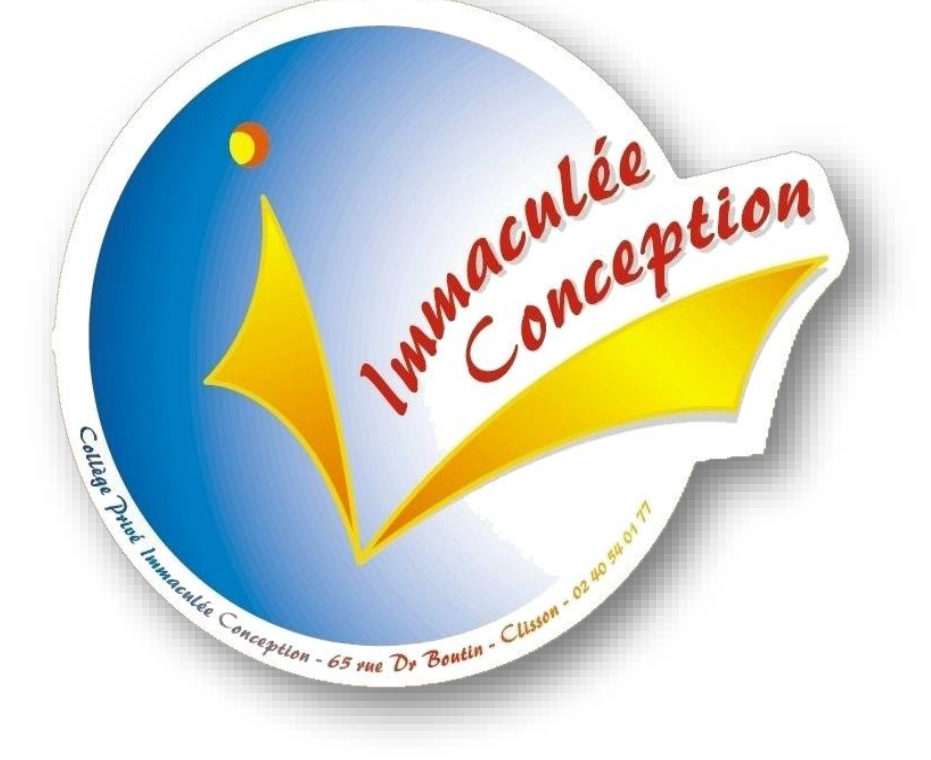

Guide de prise en main d'E-lyco à destination des élèves *Emmanuel Maugard Inspiré d'un travail fait par le collège JF Kennedy - Allones*

## Sommaire

### **Contenu**

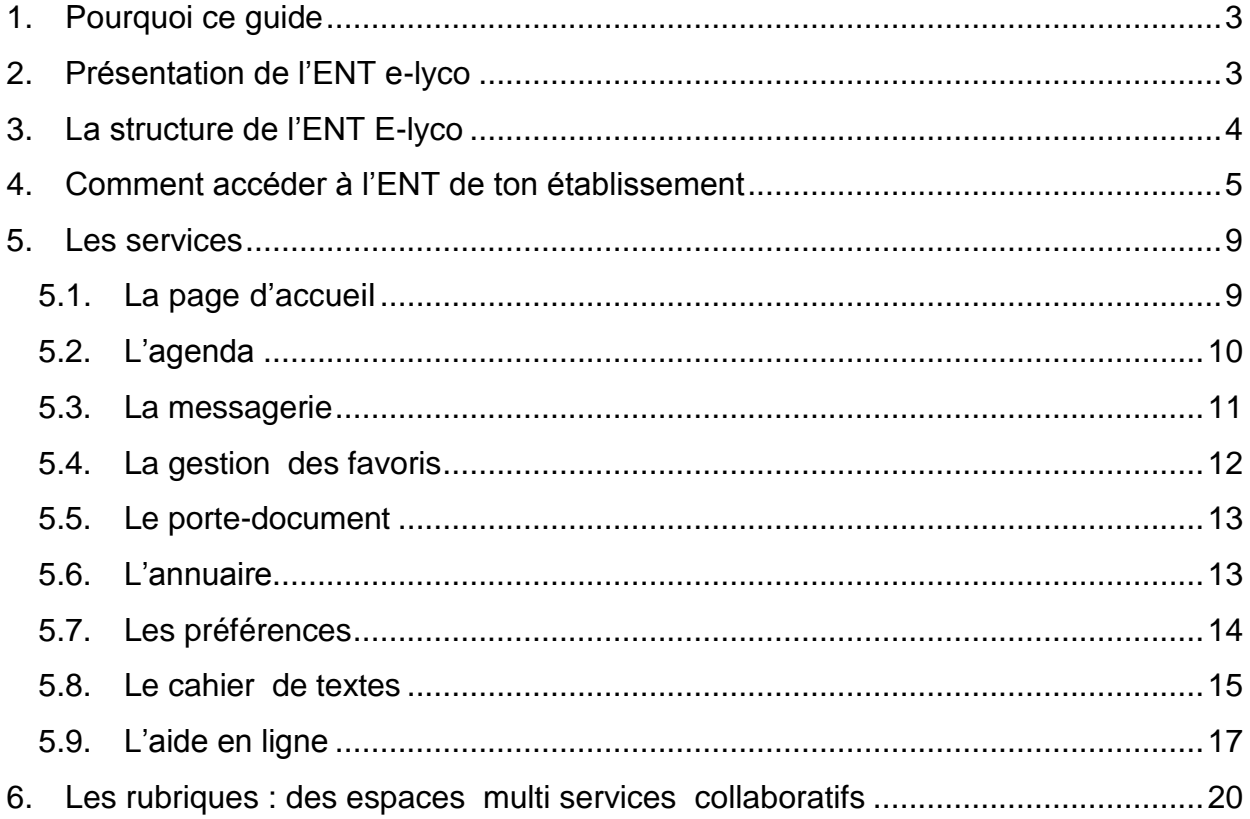

### <span id="page-2-0"></span>**1. Pourquoi ce guide**

- Je connais l'utilité : les usages d'E-lyco
- Je sais comment utiliser toutes les foncit

### <span id="page-2-1"></span>**2. Présentation de l'ENT e-lyco**

L'ENT e-lyco est un portail de services. Il permet :

- aux élèves et aux enseignants d'accéder à leur travail et à toutes leurs ressources depuis n'importe quel ordinateur connecté à Internet même en dehors de l'établissement
- d'obtenir des informations concernant l'établissement (la vie scolaire, des cours, des documents, des activités...) Ses informations sont organisées en rubriques et en sous rubriques. Certaines de ses informations sont ouvertes à tous, d'autres réservées à une classe, à un groupe (chorale)…
- de publier des contenus dans un blog ou un forum
- d'avoir accès à différents outils et services
	- o Le cahier de textes numérique
	- o Une messagerie (envoyer des messages ou en recevoir des personnes qui sont inscrites dans l'ENT
	- o Un porte-documents pour stocker des fichiers textes, images, sons ou vidéos
	- o Un annuaire répertoriant les personnes inscrites dans l'ENT
	- o Des dossiers partagés entre plusieurs personnes (plusieurs classes, une classe, une partie de la classe…)
	- o Des forums
	- o Chat
	- o favoris

L'ENT est un espace d'informations et d'échanges, créant des liens entre le personnel éducatif, les élèves, le rectorat, les collectivités et les familles.

Cliquer sur les icones pour accéder aux services

### <span id="page-3-0"></span>**3. La structure de l'ENT E-lyco**

Tu trouveras dans l'ENT E-lyco :

- Des rubriques;
- Des services:
- Des contenus;
- Une trousse contextuelle.

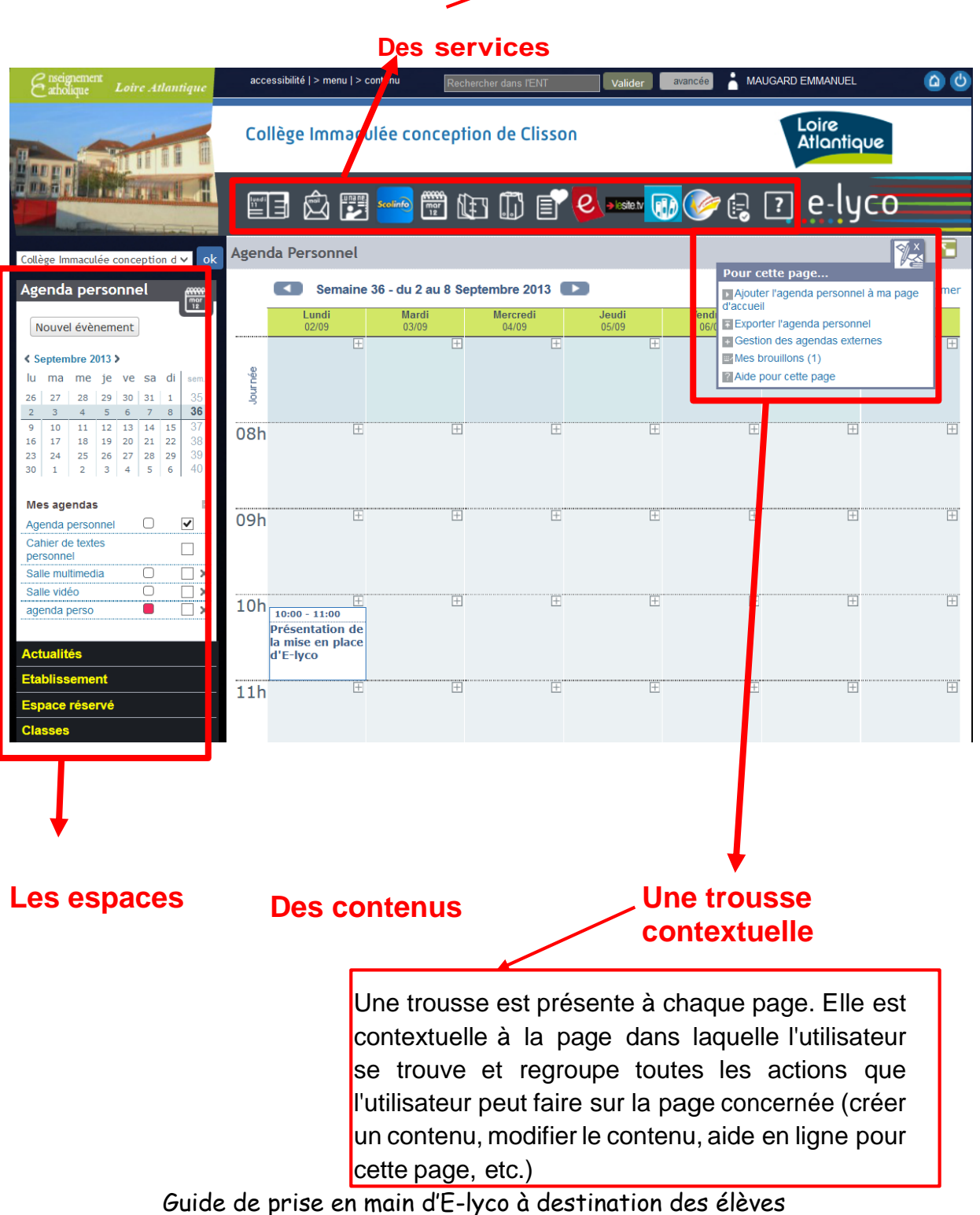

 $R + 1$ 

Ajouter cette page aux favoris

### <span id="page-4-0"></span>**4. Comment accéder à l'ENT de ton établissement**

Les informations publiques peuvent se consulter sans être connecté.

- 1. Connectez-vous à Internet.
- 2. Tapez l'adresse Internet de ton ENT dans ton navigateur.
- 3. <http://immac-clisson.loire-atlantique.e-lyco.fr/>
- 4.

 $\mathbf{C}$   $\mathbf{\hat{n}}$   $\Box$  immac-clisson.loire-atlantique.e-lyco.fr

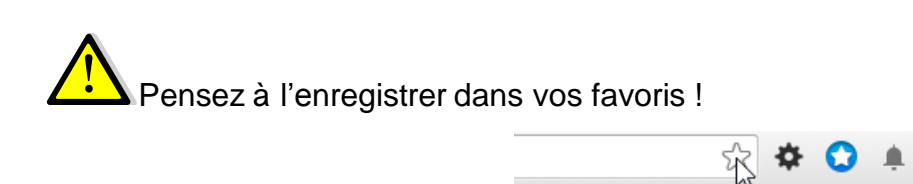

1. Vous arrivez sur la page d'accueil de l'ENT de notre établissement

N'hésitez pas à surfer pour découvrir les différentes rubriques du site

### **L'ENT en mode déconnecté**

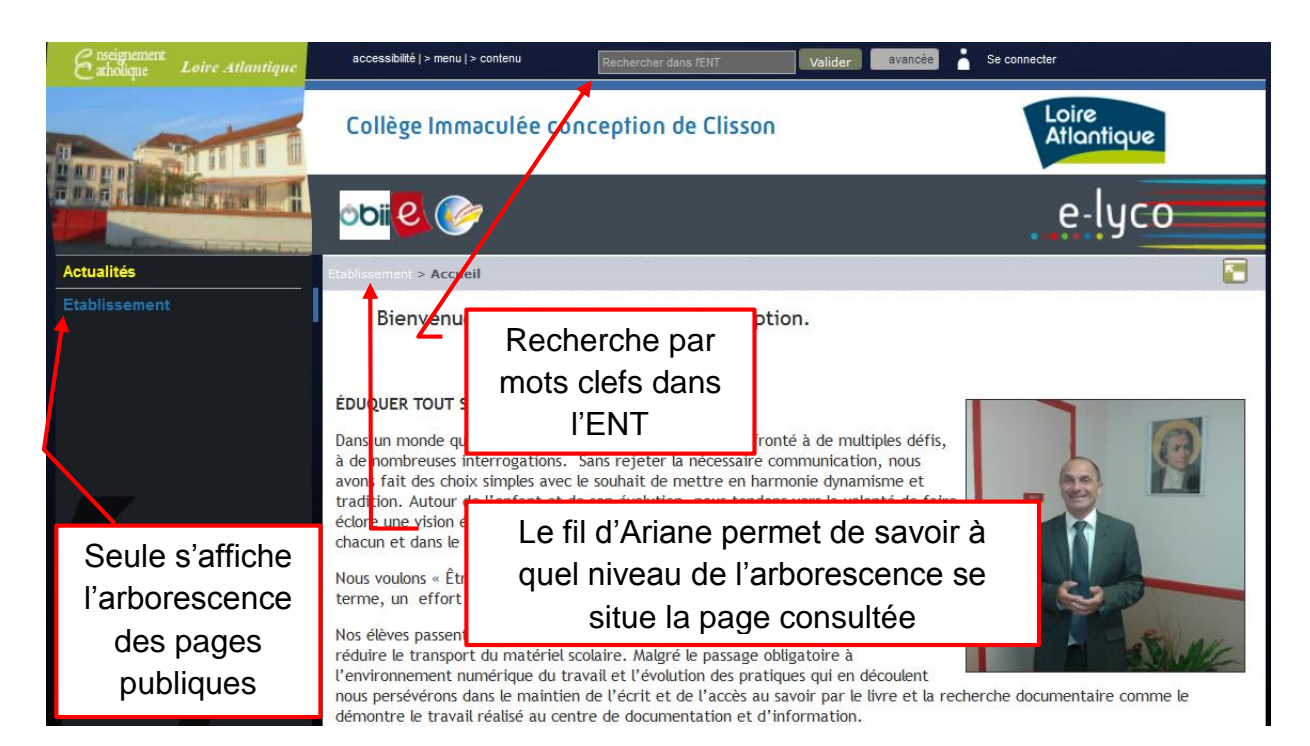

### **L'ENT en mode déconnecté**

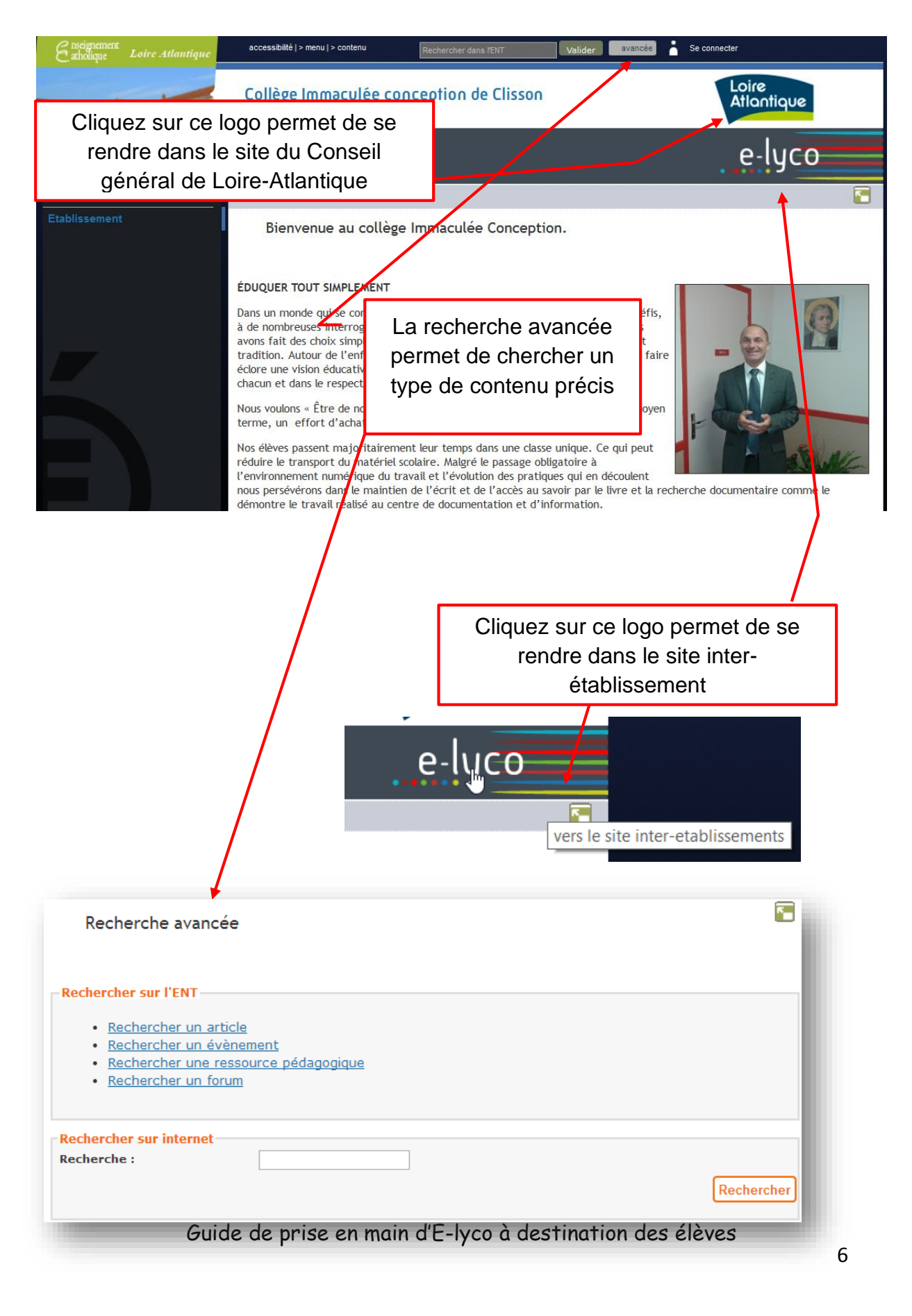

### Collège Immaculée-Conception- Clisson 29/09/2013 Se connecter à l'ENT

1. Cliquez sur « Se connecter » en haut à droite

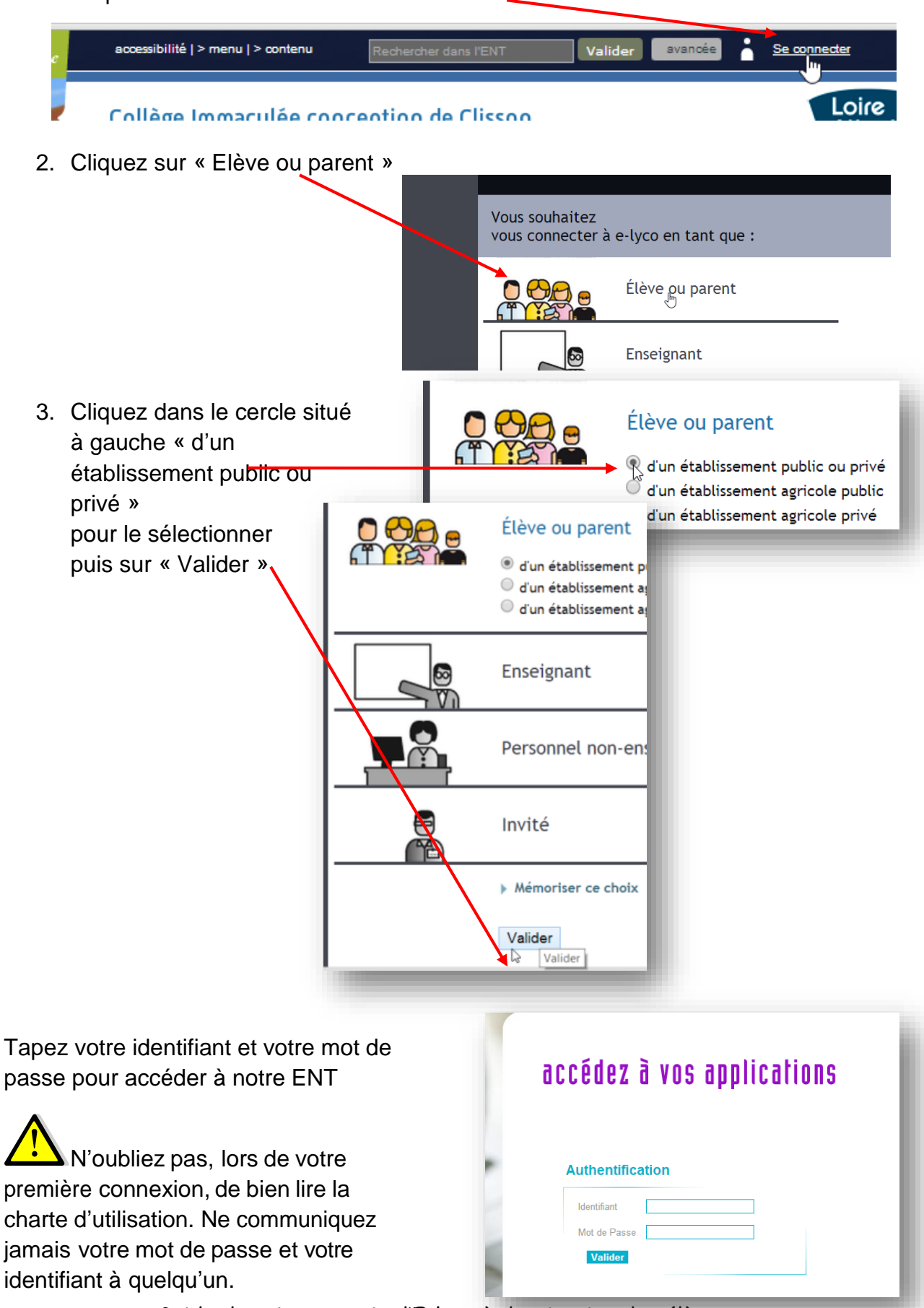

Guide de prise en main d'E-lyco à destination des élèves

Collège Immaculée-Conception- Clisson 29/09/2013

Déconnectez-vous après chaque usage de l'ENT ou fermez toutes les fenêtres du navigateur afin d'éviter que quelqu'un n'utilise votre ENT à votre place. Votre identifiant unique vous attribue par défaut un profil (élève) et vous rattache automatiquement à des groupes prédéfinis (votre classe, vos groupes…). Chaque profil donne droit à des rôles qui te permettent d'accéder à des services, de lire, publier ou valider des contenus suivant les cas.

Ex : Vous faites partie de la 6èmeA. Vous aurez donc des droits en terme de lecture, publication de contenus dans l'espace de la classe 6èmeA. Si vous faites partie aussi de la chorale et qu'une rubrique « chorale » a été créée, vous aurez aussi accès aux i nformations de cette rubrique et vous pourrez contribuer au contenu de cette rubrique.

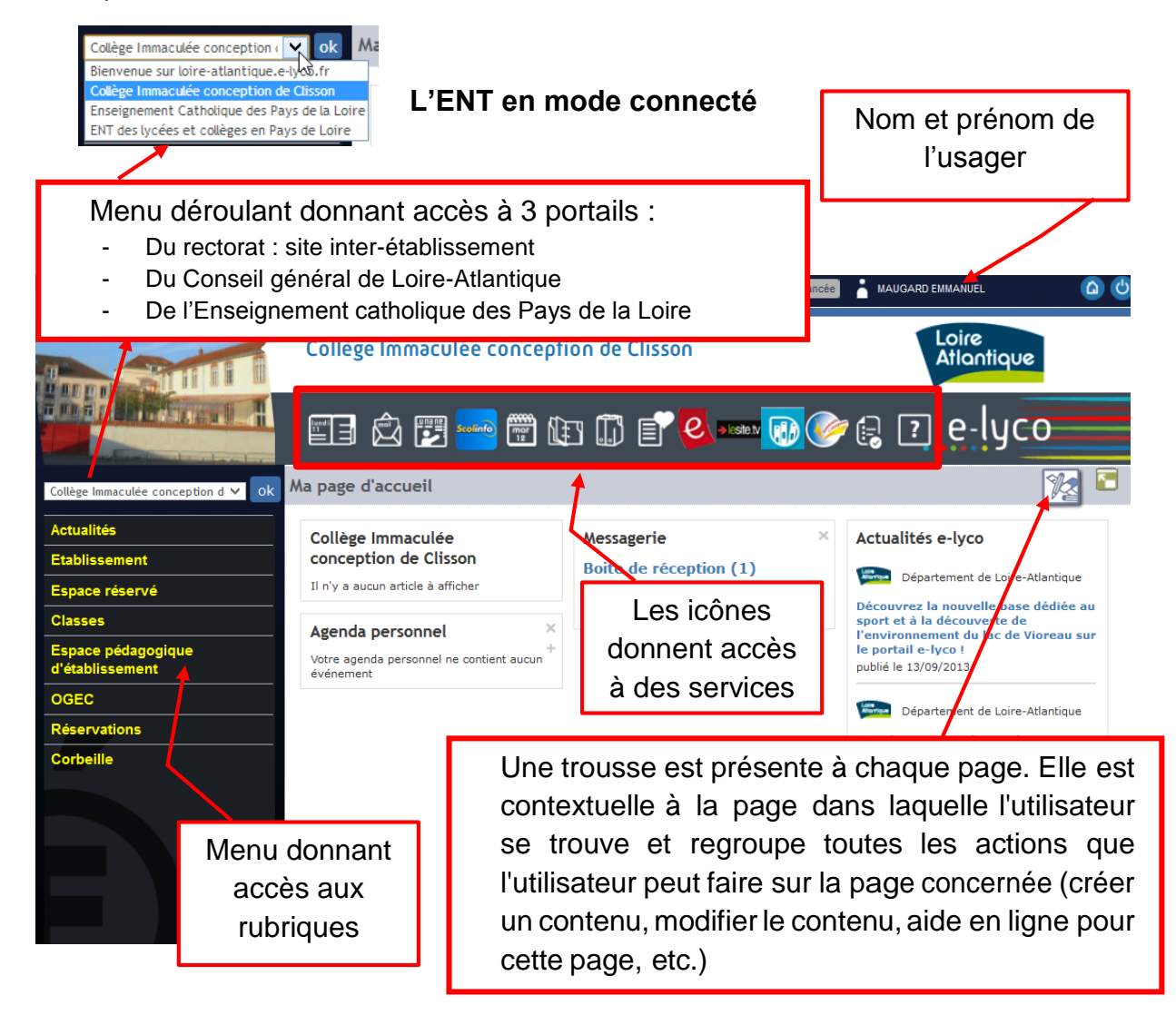

Guide de prise en main d'E-lyco à destination des élèves

### <span id="page-8-0"></span>**5. Les services**

L'ENT E-lyco propose :

- Une page d'accueil personnalisée et personnalisable
- Un ensemble de services présentés dans la barre des services

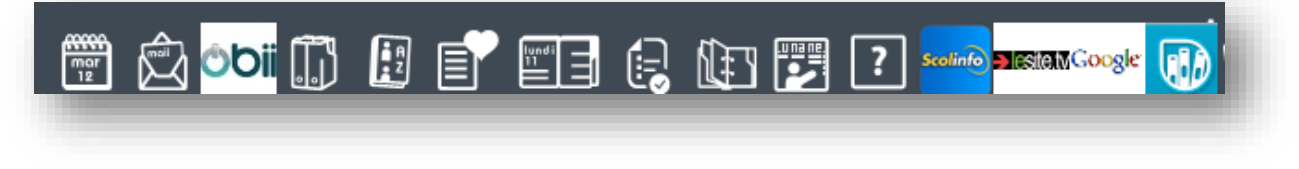

### <span id="page-8-1"></span>**5.1.La page d'accueil**

maison

La page d'accueil de votre ENT est composée de blocs que vous pouvez définir. Ces blocs remontent les informations de l'ENT. Un seul bloc est présent par défaut, fixé par l'administration. Généralement, il contient les actualités et permet de faire passer les messages importants.

Pour revenir à la page d'accueil, cliquez en haut à droite sur l'icône avec une petite

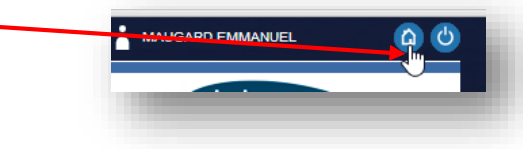

Quand vous voulez mettre une information en page d'accueil :

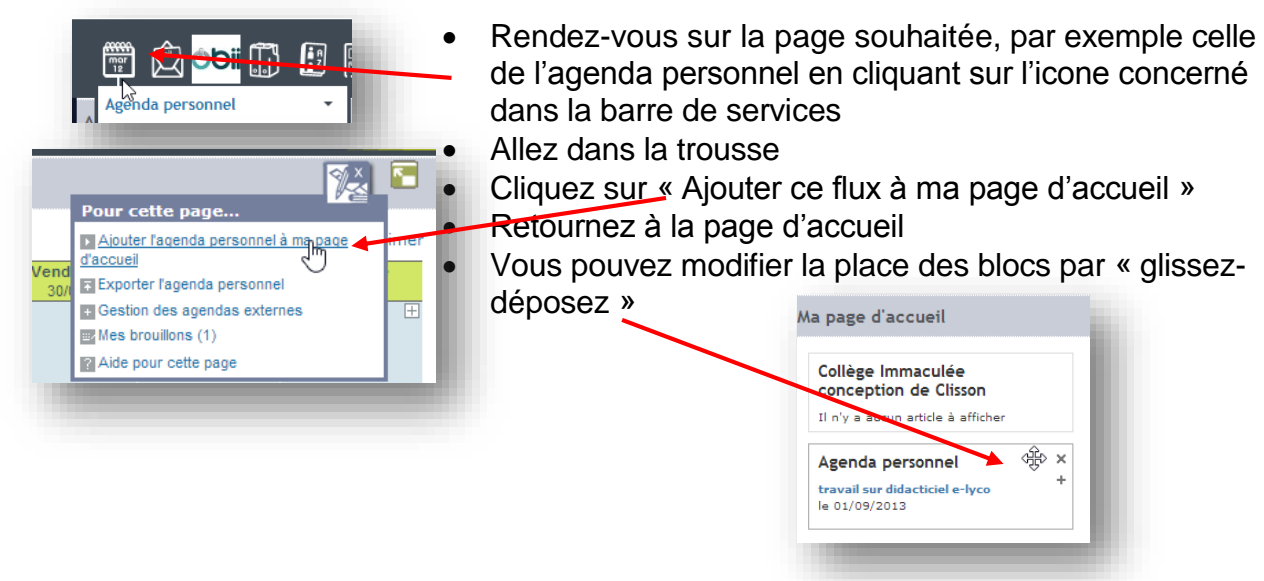

## **Les services**

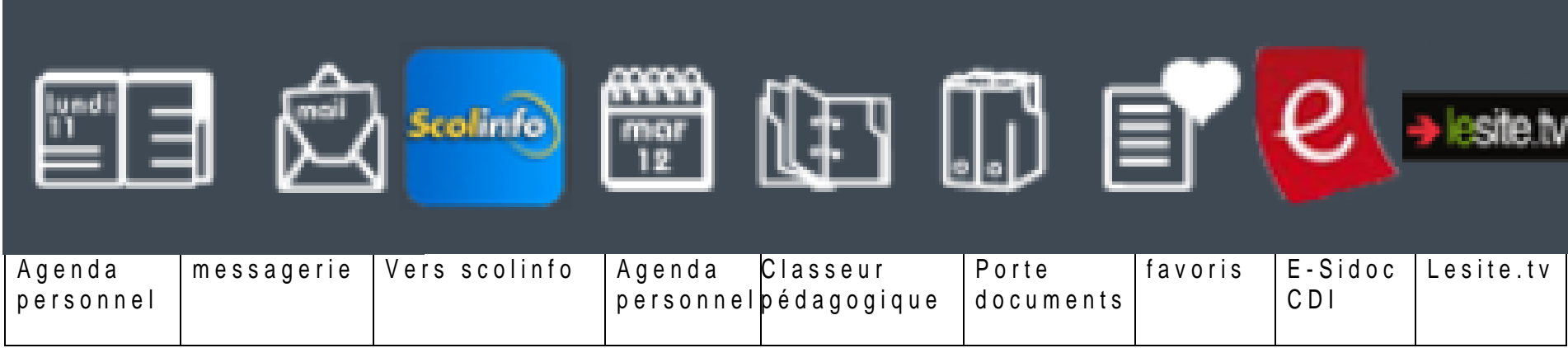

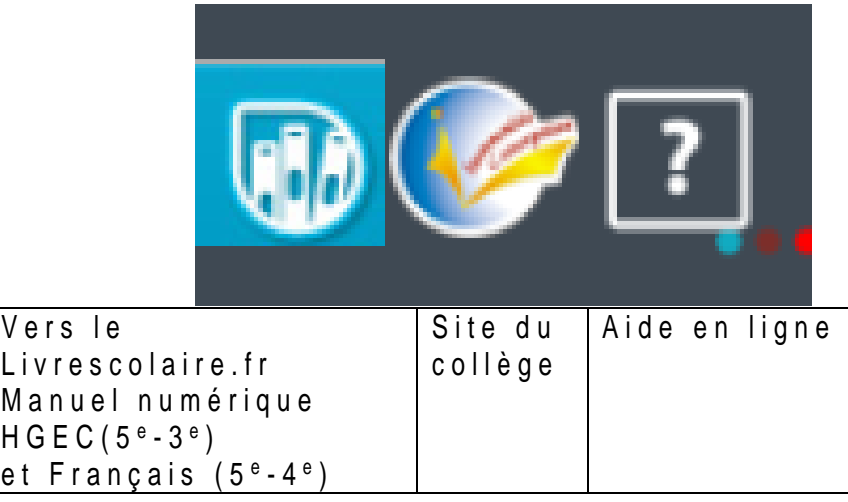

Donc, l'ENT propose

- des services personnels et de communication : agenda, messagerie, portedocuments, favoris, préférences
- des services internes à l'ENT : ton cahier de textes, celui de ta classe et de tes groupes, l'annuaire, l'aide en ligne
- Des services tiers qui peuvent avoir été ajoutés par l'administrateur de votre établissement (ex. le service de gestion des notes Scolinfo, les absences, Lelivrescolaire.fr, lesite.tv, OBII avec GiBii…).

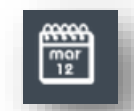

<span id="page-10-0"></span>**5.2.L'agenda**

Ce service te permet de gérer ton agenda personnel. Tu peux y créer, supprimer ou modifier des « évènements ». Tu peux aussi superposer d'autres agendas, notamment l'agenda de ta classe ou le cahier de textes de ta classe. Tu peux aussi choisir les couleurs pour les évènements de tes différents agendas.

### **Vue hebdomadaire de l'agenda**

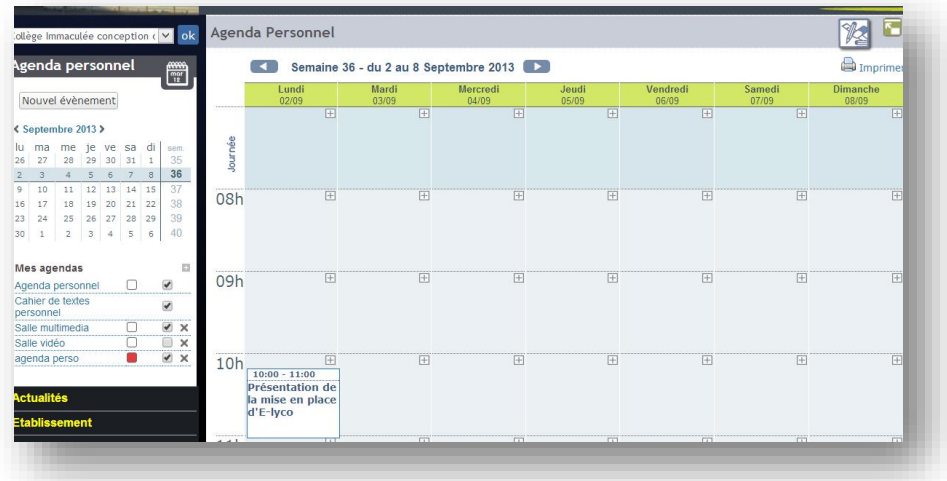

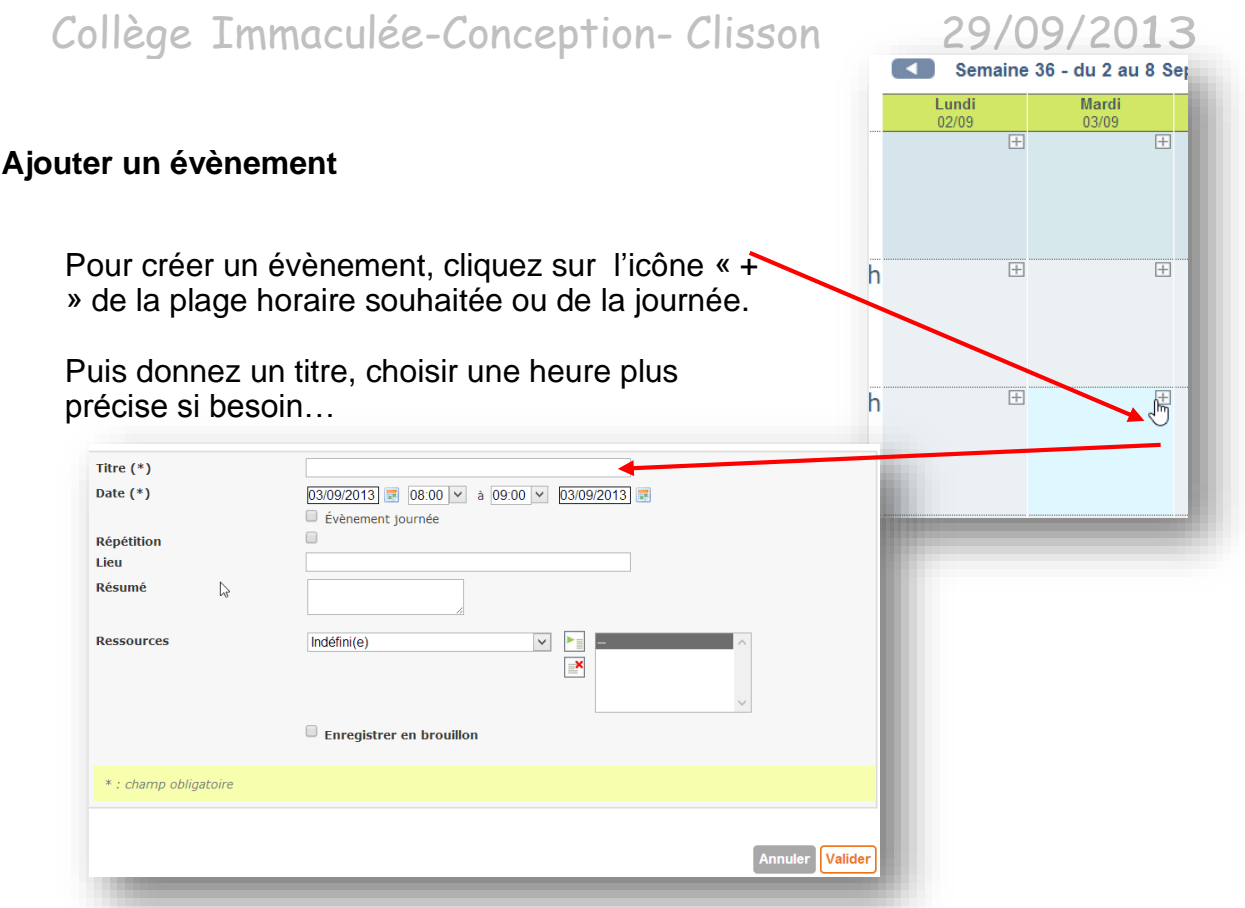

#### **Superposition avec d'autres agendas**

- 1. Clique sur l'icône « + » à côté de « agendas visibles ».
- 2. Choisis parmi la liste de tous les agendas accessibles depuis ton profil.
- 3. Ensuite, tu coches ou décoches la case « voir » pour superposer ou non tes agendas sur le calendrier de présentation.

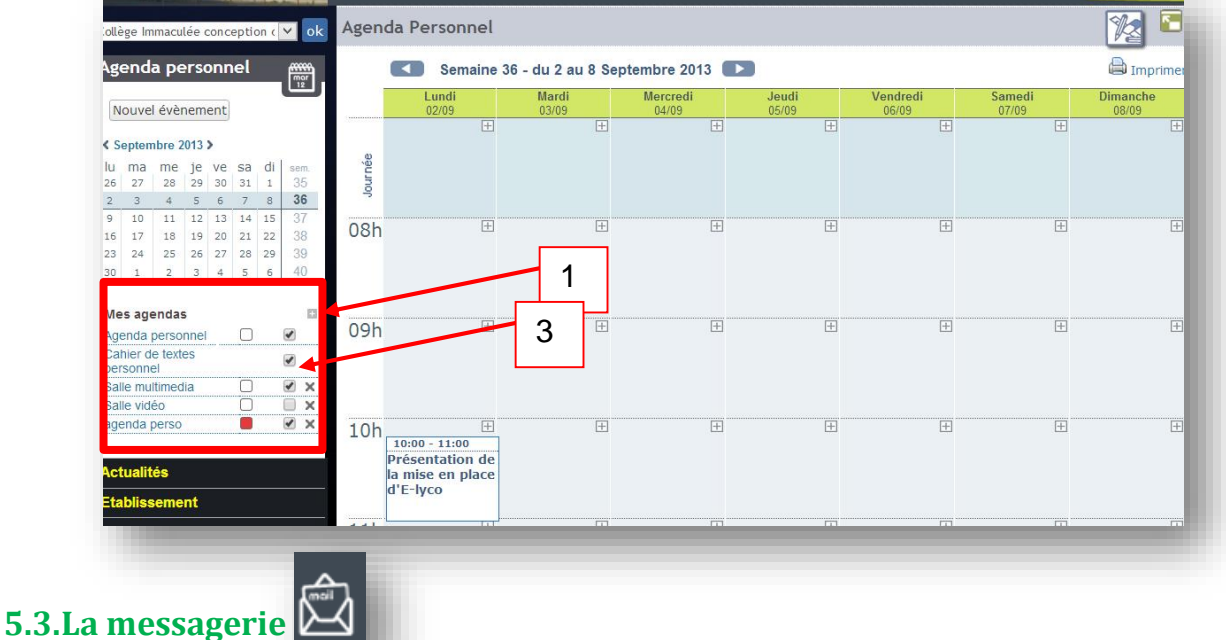

<span id="page-11-0"></span>Ce service vous permet d'envoyer ou de recevoir des messages électroniques dans l'espace ENT selon un périmètre donné, comme une messagerie Web classique.

Exemple : un enseignant vous informe qu'il vous a envoyé une correction pour un devoir rendu en ligne.

### **Envoi et réception de messages**

Vous pouvez envoyer des messages via l'ENT à un ou plusieurs destinataires de l'ENT de même que vous pouvez recevoir des messages.

Différentes options vous sont proposées, comme pour une messagerie classique :

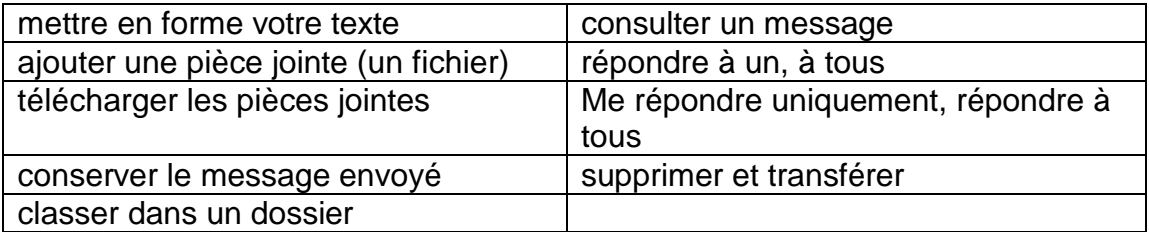

### <span id="page-12-0"></span>**5.4.La gestion des favoris**

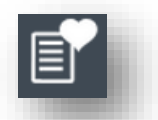

Ce service vous permet de créer des liens vers des contenus web, que vous organisez librement dans des dossiers : **Gestion de mes favoris** 

- Mémoriser des liens vers ses pages favorites-
- Il est possible d'ajouter certaines pages de l'ENT **Fa Ajouter un dossier des Ajouter un lien** dans ses favoris : un message le signale dans la  $\blacktriangledown$   $\leftarrow$  Mes favoris trousse (cela enregistre un lien vers l'url de la page).

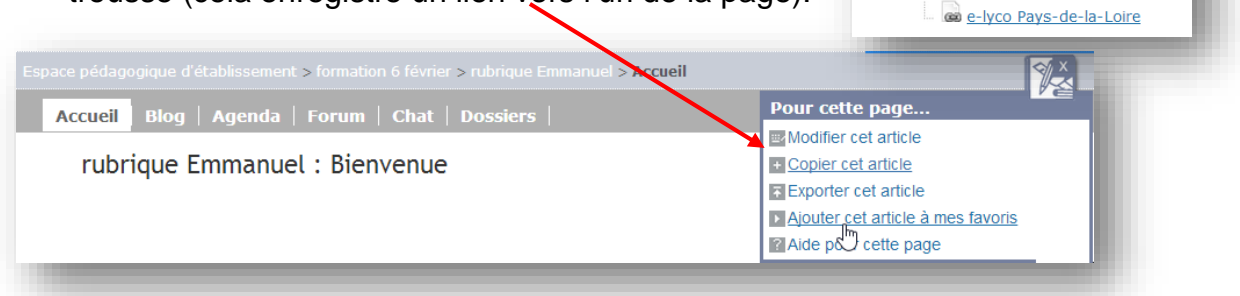

 $\blacktriangledown$   $\ominus$  e-lyco

Ou de taper l'adresse du lien

Exemple d'organisation du gestionnaire de favoris

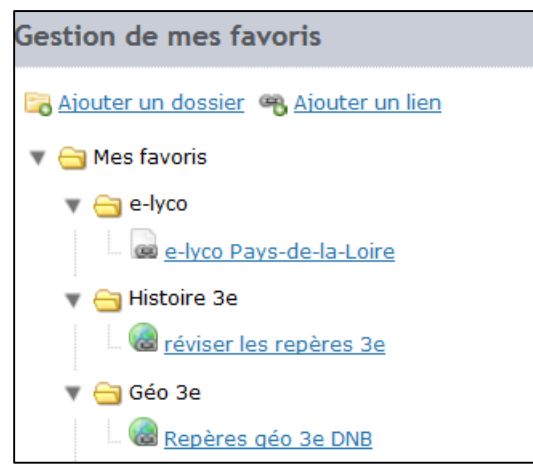

Guide de prise en main à destination des élèves 12

### <span id="page-13-0"></span>**5.5. Le porte-document**

Ce service vous permet de stocker des fichiers personnels sur l'ENT, un peu comme si vous disposiez d'une clé USB virtuelle sur internet (un « cloud » pour l'école).

Création de répertoire et de sous-répertoire et ajout de fichiers

- Cliquez sur « ajouter un répertoire » pour créer une arborescence
- et sur «ajouter un fichier » pour stocker vos fichiers dans les répertoires.

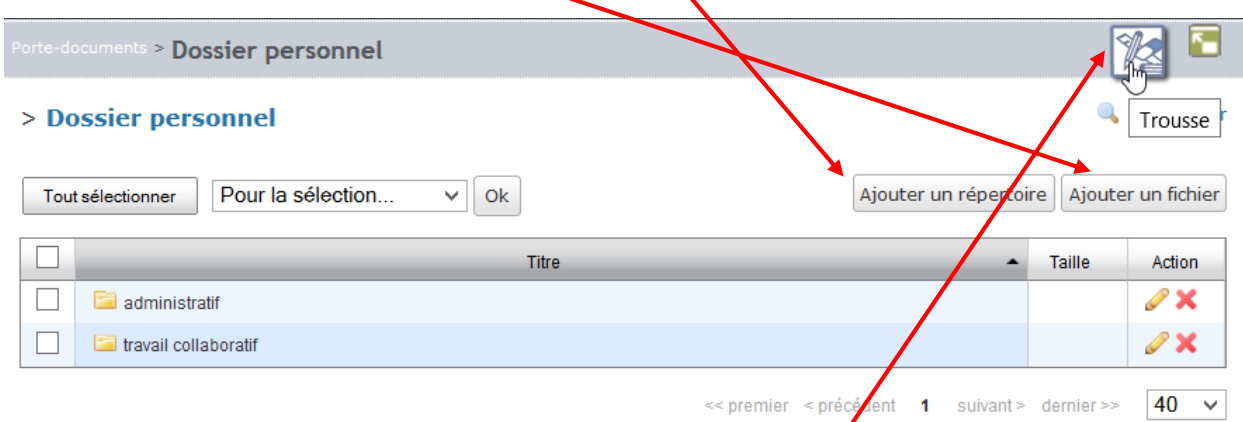

Pour avoir de l'aide sur cette page cliquez sur la trousse

<span id="page-13-1"></span>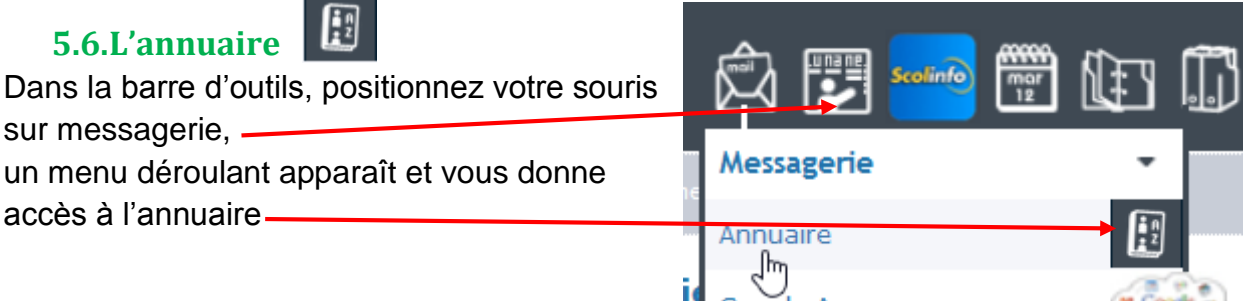

L'annuaire vous permet de rechercher un utilisateur ou un groupe dans votre établissement. La trousse comme d'habitude vous donne des précisions sur le fonctionnement.

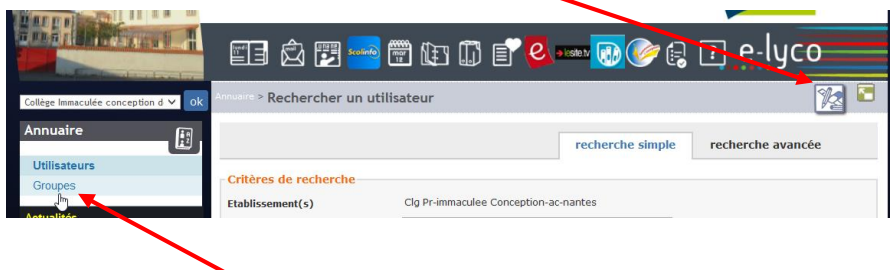

Sur la gauche de l'écran, vous avez accès à la recherche utilisateur ou à la recherche de groupes.

Guide de prise en main à destination des élèves 13

### <span id="page-14-0"></span>**5.7.Les préférences**

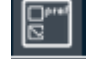

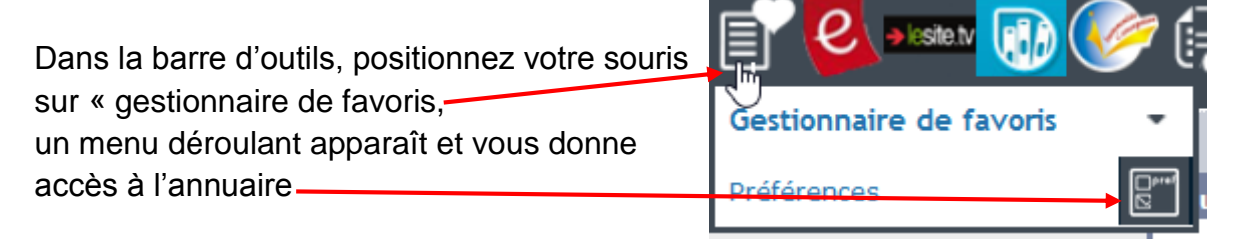

Le service « Préférences » vous permet de gérer vos informations et vos préférences.

• Mes informations

Vous retrouvez dans cet onglet toutes vos données annuaire.

o Certaines sont fixes.

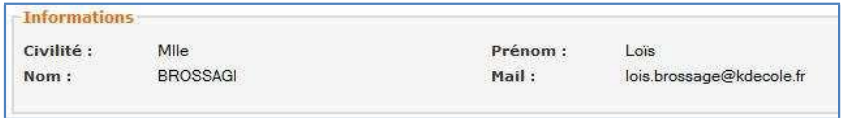

Si tu constates une information erronée dans ces données, contacte l'administration de ton établissement.

 D'autres peuvent être renseignées puis mises sur liste rouge pour que seul l'administrateur y ait accès.

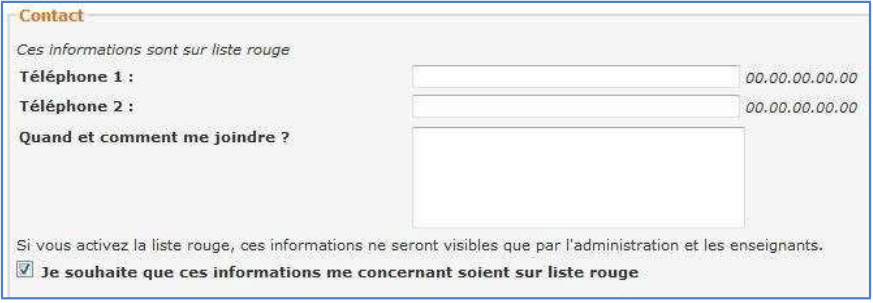

• Vous pouvez aussi changer ton mot de passe (à éviter)

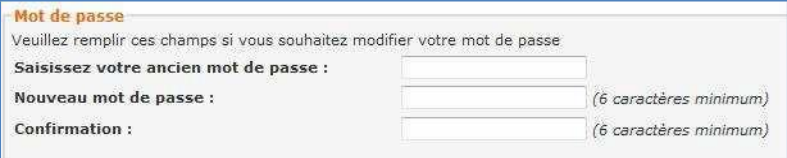

Guide de prise en main à destination des élèves 14

### 2. Mes préférences

Vous pouvez choisir de dérouler ou non toutes les sous-rubriques des espaces.

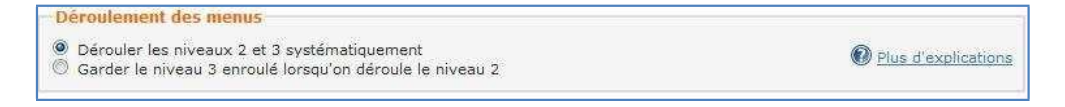

### <span id="page-15-0"></span>**5.8.Le cahier de textes**

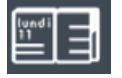

Ce service vous permet de visualiser votre cahier de textes personnel ainsi que celui de votre classe ou de vos groupes. Pour chaque séance (Ex. français de 8h10 à 9h05 le mardi 12/09/09), vous allez voir

- Le travail à faire pour cette séance;
- La description de la séance;
- Le travail donné lors de cette séance.

Vous pourrez aussi :

- rendre des devoirs en ligne;
- télécharger des corrections;
- signaler que tu as fait le travail demandé.

Nota : Le cahier de textes de votre classe est aussi accessible en passant par l'espace de classe.

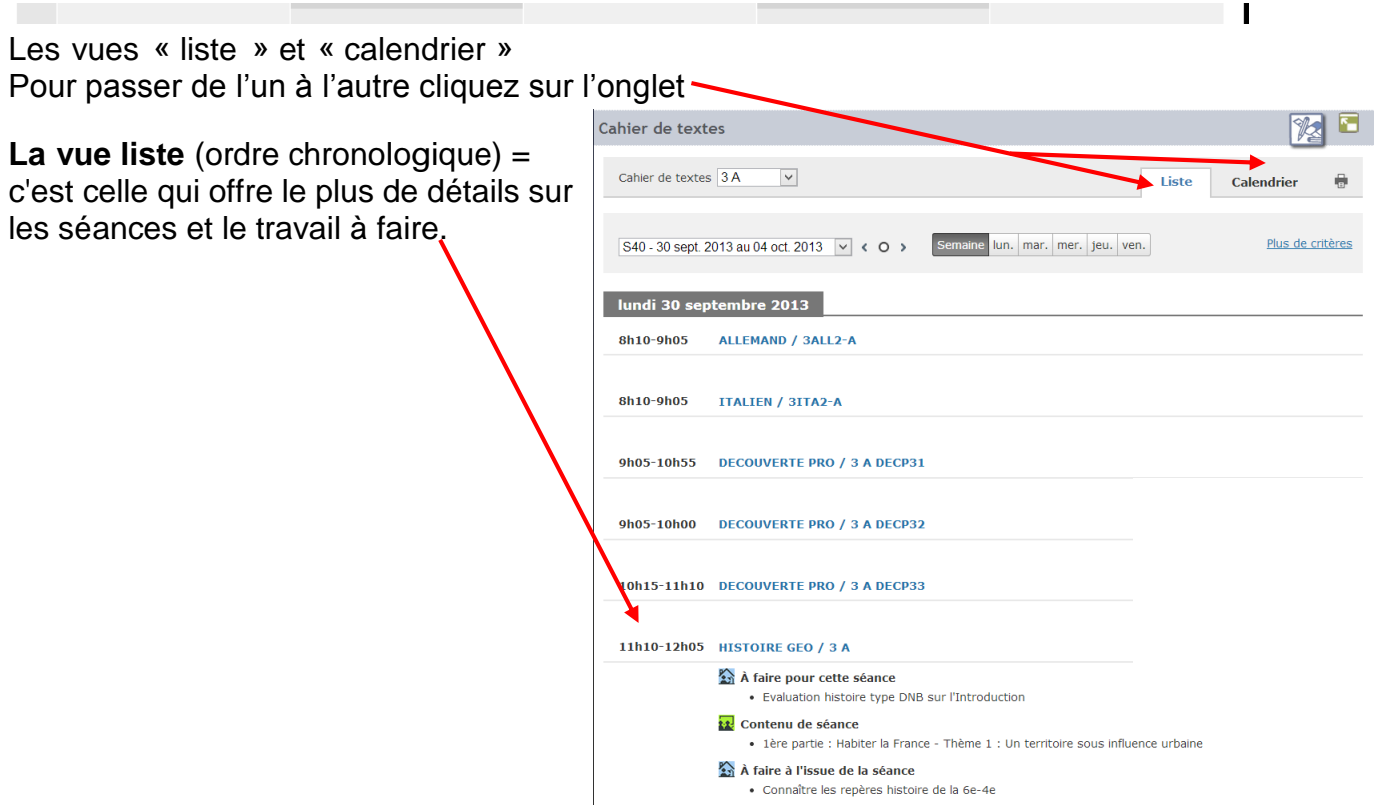

### **La vue emploi du temps**

Elle propose une vue synthétique de la semaine. Le niveau de détail est moins important mais l'ergonomie plus visuelle pour certains usages.

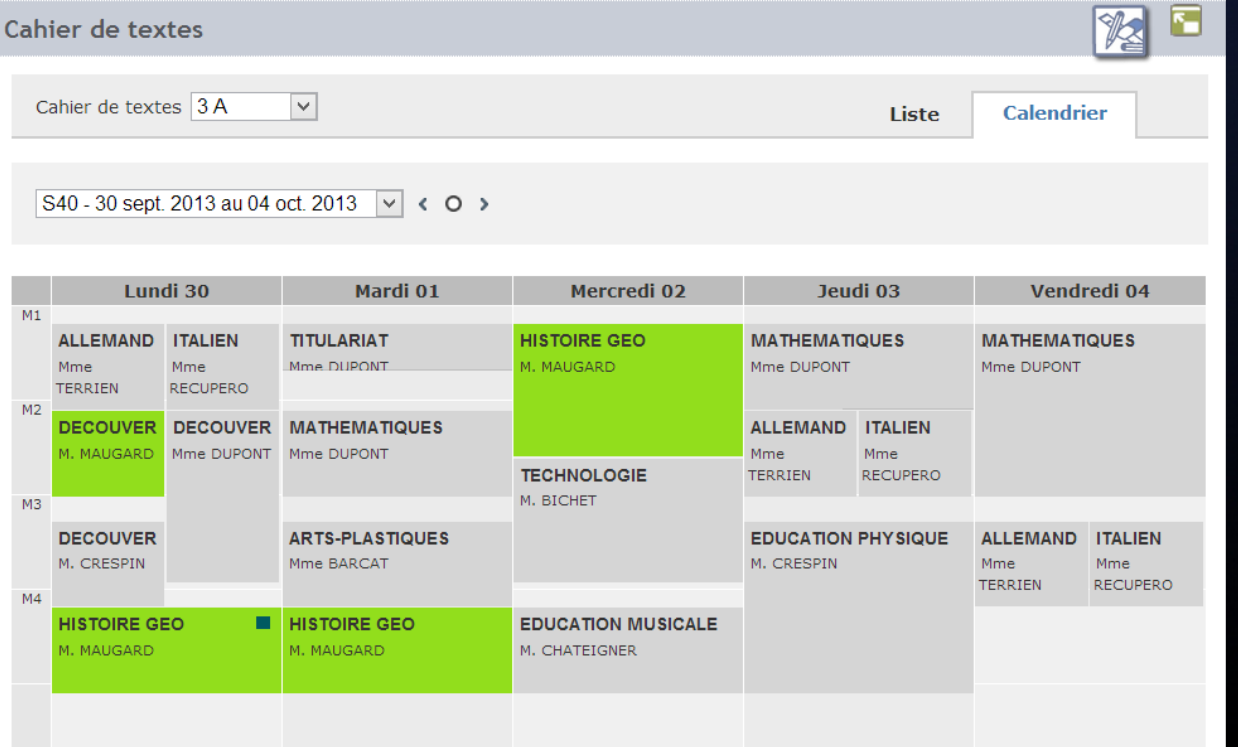

A partir de ces vues, vous pouvez :

- filtrer les informations du cahier de textes en fonction de la matière, du groupe, du type d'activités (contenu de séance, travail donné ou à faire pour cette séance);
- naviguer dans le cahier de textes en semaines, jours ou mois;
- consulter une séance:
- ajouter une note personnelle à la séance.

### **Consulter une séance**

Cliquez sur la séance. Vous avez alors accès au détail de la séance :

- Son titre
- L'enseignant qui fait le cours;
- Le lieu où elle se tient:

… et à son contenu :

- **•** Le travail à faire pour cette séance; sa A faire à l'issue de la séance
- La description de la séance;
- Le travail donné lors de cette séance.
- En cliquant sur consulter la séance, vous aurez accès à plus de détails

lundi 30 septembre de 11h10 à 12h05

. Evaluation histoire type DNB sur l'Introduction

**HISTOIRE GEO / 3 A** 

Enseignant: M. MAUGARD À faire pour cette séance

**Que de Séance** 

Salle : 3A

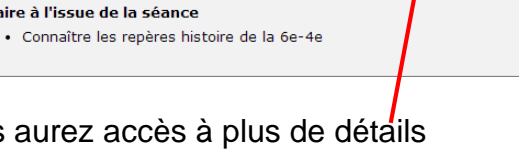

. 1ère partie : Habiter la France - Thème 1 : Un territoine sous influence urbaine

 $\overline{\mathbf{x}}$ 

Consulter la séance

<span id="page-17-0"></span>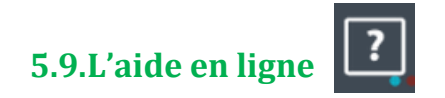

Ce service est présent par défaut et répondra à toutes les questions que vous vous poserez sur les fonctionnalités de l'ENT.

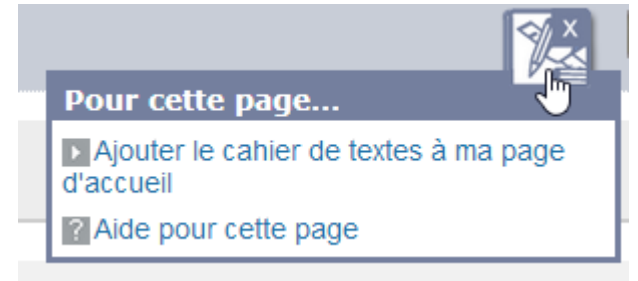

D'autre part, pour chaque page, une aide contextuelle est proposée, il faut cliquer gauche sur la trousse.

N'hésitez pas à la consulter le plus souvent possible !

### <span id="page-18-0"></span>**6. Les rubriques : des espaces multi services collaboratifs**

Les rubriques se trouvent à gauche de votre écran. Il

existe deux types de rubriques

- $\bullet$  des rubriques publiques (ex. « Etablissement » $\cdot$ : actualités de l'établissement ;
- des rubriques privées :
- les rubriques des « classes » : seulement visibles par la communauté de la classe;
- Des rubriques associées à des groupes définies dont les contenus ne peuvent être visibles que par les membres de ces groupes. (ex. chorale..).

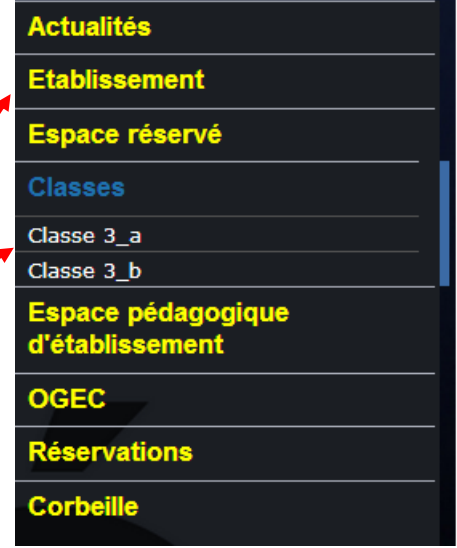